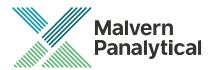

# **Software Update Notification**

Malvern Link II v3.44.2

Date

9 September 2020

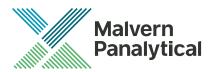

Date 9 September 2020
Subject Software Update Notification - Malvern Link II v3.44.2
Page 2 of 14
Update Notice The information in this document will allow a risk analysis to be performed to determine if an existing installation should be updated. In this risk analysis the benefits of the new features provided and resolved software issues must be weighed against the risk of new issues that may be introduced to vital areas of the software, possible changes to the results of future analysis or validation of a qualified system.

# Index

| 1. | . Update Summary            |                                                |    |
|----|-----------------------------|------------------------------------------------|----|
| 2. | . Software Product Overview |                                                | 3  |
|    | 2.1.                        | Malvern Link II Edition matrix                 | 3  |
| 3. | Installation                |                                                | 3  |
|    | 3.1.                        | Instrument compatibility                       | 4  |
|    | 3.2.                        | Mastersizer software compatibility             | 4  |
|    | 3.3.                        | Minimum System Requirements                    | 4  |
|    | 3.4.                        | Windows Security Policy                        | 4  |
|    | 3.5.                        | Prerequisites                                  | 4  |
|    | 3.6.                        | Installing the software                        | 5  |
|    | 3.7.                        | Upgrading previous versions of Malvern Link II | 5  |
|    | 3.8.                        | Installation Steps                             | 5  |
| 4. | . Post-Installation         |                                                | 9  |
|    | 4.1.                        | Select language                                | 9  |
|    | 4.2.                        | Registration                                   | 10 |
|    | 4.3.                        | Uninstall Procedure                            | 12 |
|    | 4.4.                        | Malvern Link II Directory Structure            | 12 |
| 5. | Fixed is                    | ssues                                          | 13 |
|    | 5.1.                        | Discovery of issues                            | 14 |

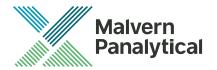

Subject Software Update Notification - Malvern Link II v3.44.2

Page 3 of 14

Update Notice The information in this document will allow a risk analysis to be performed to determine if an existing

installation should be updated. In this risk analysis the benefits of the new features provided and resolved software issues must be weighed against the risk of new issues that may be introduced to vital areas of the software, possible changes to the results of future analysis or validation of a qualified system.

## 1. Update Summary

This update introduces three new SOP General Actions: "Timestamp", Set Limits, and Increment. The Timestamp is an action that writes the date and time into a custom variable. Set Limits allows setting the alarm levels of a variable during runtime and Increment allows to increment a numerical value.

Additionally, the combined valve switching, and confirmation has been implemented. This eliminates the need for an additional call to wait for status after having switched the valve.

#### 2. Software Product Overview

Malvern Panalytical manufactures analyser instruments used for particle-size measurement. The Analyzer instrument is used to monitor and optimize a manufacturing process. Malvern Link II software will provide a single uniform platform for automating the process line interface, analyser instruments and additional hardware.

- 1. Malvern Link II product suite has five product editions:
- 2. Malvern Link II Essential
- Malvern Link II Lite (simple version for reporting analyser data only)
- Malvern Link II OEM (version for controlling analyser only)
- Malvern Link II Pro (includes remote reporting and control)
- Malvern Link II Ultra

(includes remote reporting/control and 21 CFR Part 11 compliance - compatible with Insitec Only)

Note: When you install the Malvern Link II product first time it will install the Malvern Link II version. To update the application version from basic to Pro or Ultra version you must use the License Manager.

#### 2.1. Malvern Link II Edition matrix

| Features                              | Essential | Lite     | OEM      | Pro      | Ultra    |
|---------------------------------------|-----------|----------|----------|----------|----------|
| Automation Cabinet OPC Server         | <b>~</b>  | <b>~</b> | <b>~</b> | <b>~</b> | ~        |
| Device Configuration                  | <b>~</b>  | ×        | ×        | <b>~</b> | <b>~</b> |
| Mimic Designer                        | <b>~</b>  | ×        | ×        | <b>~</b> | <b>~</b> |
| Analyser Interface                    | <b>~</b>  | <b>~</b> | <b>~</b> | <b>~</b> | <b>~</b> |
| Document Portfolio                    | <b>~</b>  | ×        | ×        | <b>~</b> | <b>~</b> |
| SOP Studio                            | <b>~</b>  | ×        | <b>~</b> | <b>~</b> | <b>~</b> |
| Alarm E-Mail notification             | <b>~</b>  | ×        | <b>~</b> | <b>~</b> | <b>~</b> |
| User Security Management              | <b>~</b>  | ×        | ×        | <b>~</b> | <b>~</b> |
| Modbus OPC Server                     | ×         | <b>~</b> | <b>~</b> | <b>~</b> | <b>~</b> |
| Malvern Link II OPC Server            | ×         | <b>~</b> | <b>~</b> | <b>~</b> | <b>~</b> |
| Remote Control                        | ×         | ×        | <b>~</b> | <b>~</b> | <b>~</b> |
| Data export (Fieldbus, Wired IO, OPC) | ×         | <b>~</b> | <b>~</b> | <b>~</b> | <b>~</b> |
| LIMS Integration                      | ×         | ×        | <b>~</b> | <b>~</b> | <b>~</b> |
| SOP versioning                        | ×         | ×        | ×        | ×        | ~        |
| Changes tracking                      | ×         | ×        | ×        | ×        | ~        |
| Advanced Security                     | X         | ×        | ×        | ×        | <b>~</b> |

## 3. Installation

It is assumed that you have authority to install or update software within your facility. It is also assumed that you have Administrator rights for the system upon which the software is installed, as this is a requirement of the

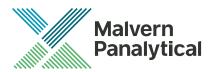

| Date          | 9 September 2020                                                                                                    |
|---------------|----------------------------------------------------------------------------------------------------|
| Subject       | Software Update Notification - Malvern Link II v3.44.2                                                                                                    |
| Page          | 4 of 14                                                                                                    |
| Update Notice | The information in this document will allow a risk analysis to be performed to determine if an existing installation should be updated. In this risk analysis the benefits of the new features provided and resolved software issues must be weighed against the risk of new issues that may be introduced to vital areas of the software, possible changes to the results of future analysis or validation of a qualified system. |

installation process. If you do not have this authority, please consult with your I.T. support department before proceeding.

# 3.1. Instrument compatibility

The Malvern Link II v3.20 software is compatible with:

- the following model of Insitec
  - ITB5xxx and ITT5xxx : Insitec 2000 model
  - IDC5xxx : Insitec 2004 model
     ITX5xxx : Insitec X model
     ILC5xxx : Insitec Liquid
- the Mastersizer 2000
- the Mastersizer 3000
- the Zetasizer family:
  - Zetasizer
  - o APS

#### 3.2. Mastersizer software compatibility

The recommended version of Mastersizer software for this release of Malvern Link II software is version 3.72.

## 3.3. Minimum System Requirements

The key minimum requirements for running this software are highlighted in the table below:

| Feature            | Specification                       |
|--------------------|-------------------------------------|
| CPU                | Intel Core i7                       |
| Memory             | 4GB                                 |
| Hard Disk Storage  | 160 Giga Byte                       |
| Display Resolution | 1024 x 768                          |
| Operating System   | Windows 8 Professional              |
|                    | Windows 10 Professional (preferred) |

# 3.4. Windows Security Policy

The user must have the Administrator rights in order to install Malvern Link II software

#### 3.5. Prerequisites

The Malvern Link II automation software requires that the following already be installed on the PC, in addition to the Operating System requirements:

| Softwar | re                                              | Description                               |  |
|---------|-------------------------------------------------|-------------------------------------------|--|
| 1.      | Microsoft .NET Framework 3.5 and 4.x            | Microsoft .Net core components            |  |
| 2.      | OPC Core Components Redistributable (x86) 101.2 | OPC foundation redistributable components |  |
| 3.      | RTSizer Software (version 7.40 minimum)         | Insitec Software (if applicable)          |  |
| 4.      | Mastersizer 2000 Software                       | Mastersizer 2000 software (if applicable) |  |
| 5.      | Mastersizer 3000 Software (version 3.72)        | Mastersizer 3000 software (if applicable) |  |
| 6.      | Zetasizer Software                              | Zetasizer software (if applicable)        |  |

The Microsoft .NET Framework 4.0 should be activated in windows, before the installation is done. The computer needs to be connected to the internet or have access to the appropriate Windows installation media. The Microsoft .NET Framework 4.0 can be activated by following the steps below:

- Open the windows Control Panel
- Click on Programs
- Click on Turn Windows Feature on or off

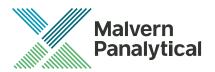

| Date          | 9 September 2020                                                                                                    |
|---------------|----------------------------------------------------------------------------------------------------|
| Subject       | Software Update Notification - Malvern Link II v3.44.2                                                                                                    |
| Page          | 5 of 14                                                                                                    |
| Update Notice | The information in this document will allow a risk analysis to be performed to determine if an existing                                                                                                    |
|               | installation should be updated. In this risk analysis the benefits of the new features provided and resolved software issues must be weighed against the risk of new issues that may be introduced to vital areas of |
|               | the software, possible changes to the results of future analysis or validation of a qualified system.                                                                                                    |

- Select .NET Framework 3.5 and .NET Framework 4.x (ASP.NET 4.x), where x is a number 0 or higher depending on the Windows version and the update state of the computer.
- Click on the OK button

# 3.6. Installing the software

The Malvern Link II software can be installed by running the executable "setup.exe" in the root of the installation medium. If prompted to install prerequired software components, install these components first. Malvern Link II installation will resume after all required software is installed.

# 3.7. Upgrading previous versions of Malvern Link II

You must uninstall any previous version before installing Malvern Link II. Please backup the existing configuration first, using the Malvern Link Backup Tool.

#### 3.8. Installation Steps

This section describes the installation steps of Malvern Link II product.

1. Double click the Malvern Link II setup. The setup will start and the following window is displayed.

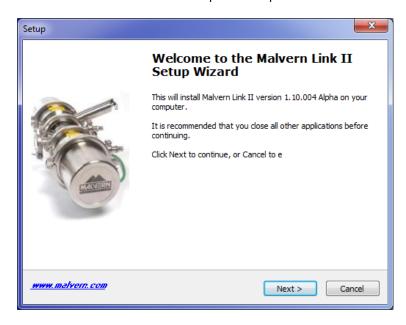

2. Click Next. The License Agreement window is displayed.

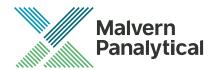

Subject Software Update Notification - Malvern Link II v3.44.2

Page 6 of 14

Update Notice

The information in this document will allow a risk analysis to be performed to determine if an existing installation should be updated. In this risk analysis the benefits of the new features provided and resolved software issues must be weighed against the risk of new issues that may be introduced to vital areas of

the software, possible changes to the results of future analysis or validation of a qualified system.

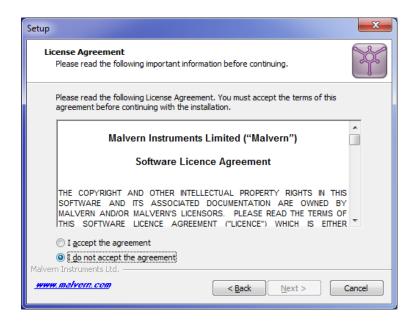

3. select I accept the agreement and click Next. The Mail Server window is displayed.

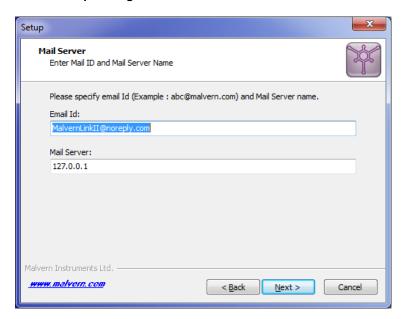

- The E-mail address is used for identifying further Malvern Link II alarms.
- The Mail server should be the local E-mail server e.g. mail.server.com or 172.154.1.1
- Type the e-mail Id and mail server name in the Email Id and Mail Server fields and click Next. The Select Destination Location is displayed with the default location of the installation directory.

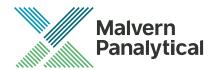

Subject Software Update Notification - Malvern Link II v3.44.2

Page 7 of 14

**Update Notice** 

The information in this document will allow a risk analysis to be performed to determine if an existing installation should be updated. In this risk analysis the benefits of the new features provided and resolved software issues must be weighed against the risk of new issues that may be introduced to vital areas of the software, possible changes to the results of future analysis or validation of a qualified system.

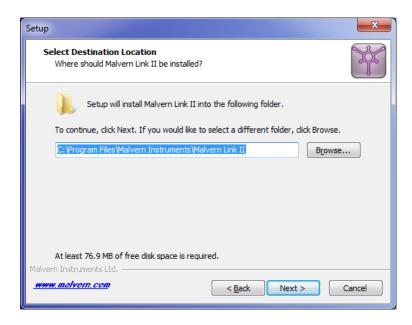

5. Default installation location is displayed, to change the installation location click Browse and select the required location where the Malvern Link II product shall be installed and click Next. The Select Personal Data Location window is displayed with the default locations of Malvern Link II data and configuration files.

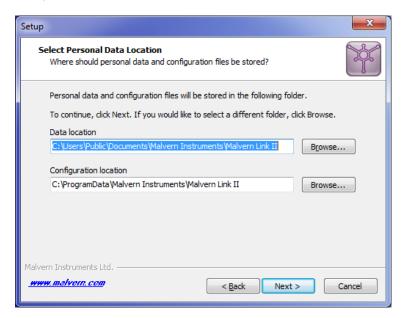

6. Default installation configuration files location and default data location are displayed, to change the locations click **Browse** and select the required location where the Malvern Link II data and configuration files shall be installed and click **Next**. The **Select Start Menu Folder** window is displayed with the default location of Malvern Link II shortcuts. Installation location for data files must be in Shared Folders to enable non-Administrator user access.

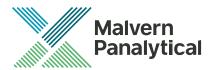

Subject Software Update Notification - Malvern Link II v3.44.2

Page 8 of 14

Update Notice

The information in this document will allow a risk analysis to be performed to determine if an existing installation should be updated. In this risk analysis the benefits of the new features provided and resolved software issues must be weighed against the risk of new issues that may be introduced to vital areas of the software, possible changes to the results of future analysis or validation of a qualified system.

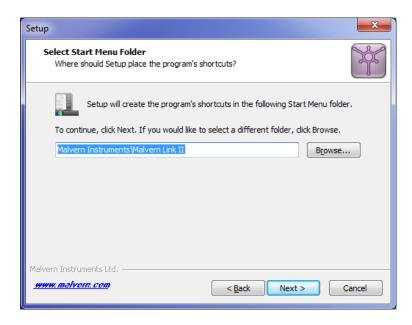

 Click Browse to select the required location where Malvern Link II shortcuts should be placed and click Next. The Ready to Install window is displayed with the summary of destination location and the start menu folder location.

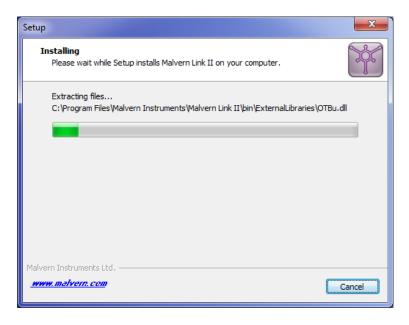

8. Click Install. Malvern Link II installation starts, and the installing window is displayed.

Note: If default process definitions exist in the configuration folder, the setup shall display a message **Default Process Definitions already exist. Do you want to overwrite?** Click "Yes" if you want to overwrite the existing configurations. Before copying the files, the setup will perform a Windows Registry Cleaning.

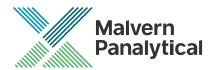

Subject Software Update Notification - Malvern Link II v3.44.2

Page 9 of 14

Update Notice The information in this document will allow a risk analysis to be performed to determine if an existing installation should be updated. In this risk analysis the benefits of the new features provided and resolved

software, possible changes to the results of future analysis or validation of a qualified system.

9. After successful installation, the Completing the Malvern Link II Setup Wizard window is displayed.

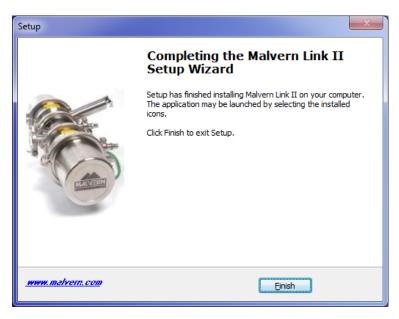

10. Click Finish.

## 4. Post-Installation

This section describes the procedure to be executed after installing the Malvern Link II product.

## 4.1. Select language

This section describes the language selection of Malvern Link II.

1. Go to **Start->All Programs->Malvern Instruments->Malvern Link II->Language Selector**. The application will start and the following window is displayed.

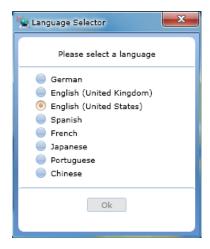

2. Select the required language and click **OK**.

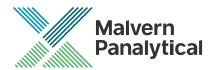

Subject Software Update Notification - Malvern Link II v3.44.2

Page 10 of 14

Update Notice The information in this document will allow a risk analysis to be performed to determine if an existing

installation should be updated. In this risk analysis the benefits of the new features provided and resolved software issues must be weighed against the risk of new issues that may be introduced to vital areas of the software, possible changes to the results of future analysis or validation of a qualified system.

# 4.2. Registration

The section describes the registration process from Malvern Link II version to Malvern Link II Pro version or Malvern Link II Ultra version.

1. Go to Start->All Programs->Malvern Instruments->Malvern Link II->License Manager.

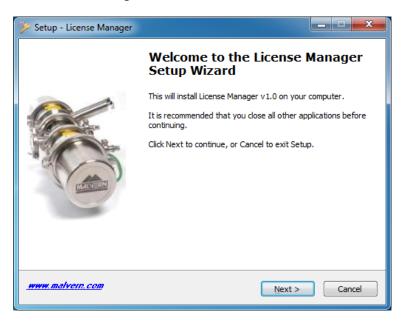

2. Click on Next.

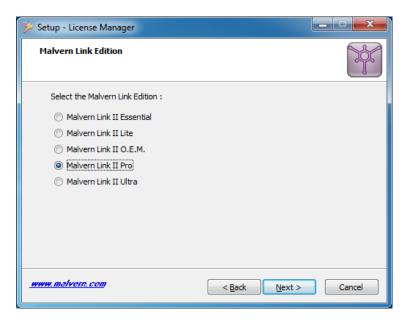

3. Select the Malvern Link II edition and click on Next.

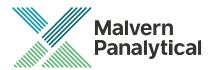

Subject Software Update Notification - Malvern Link II v3.44.2

Page 11 of 14

Update Notice

The information in this document will allow a risk analysis to be performed to determine if an existing installation should be updated. In this risk analysis the benefits of the new features provided and resolved software issues must be weighed against the risk of new issues that may be introduced to vital areas of the software, possible changes to the results of future analysis or validation of a qualified system.

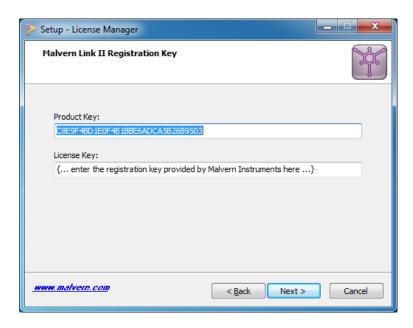

4. Type the registration key of the selected Product Key in the Registration Key field and click Next.

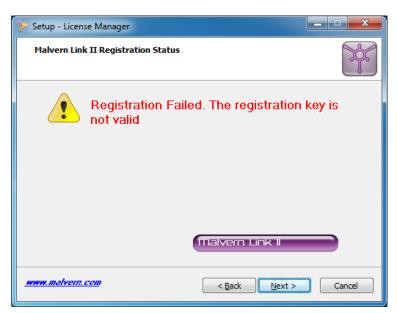

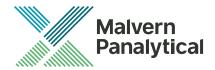

Subject Software Update Notification - Malvern Link II v3.44.2

Page 12 of 14

Update Notice

The information in this document will allow a risk analysis to be performed to determine if an existing installation should be updated. In this risk analysis the benefits of the new features provided and resolved software issues must be weighed against the risk of new issues that may be introduced to vital areas of the software, possible changes to the results of future analysis or validation of a qualified system.

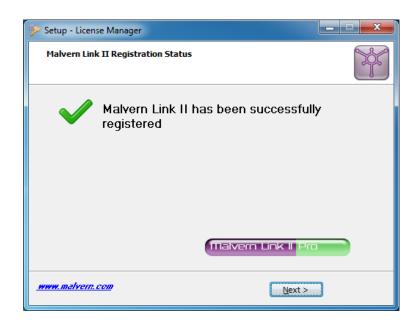

5. A message is displayed after registration is successful or not.

## 4.3. Uninstall Procedure

The software may be uninstalled using the standard Add/Remove Programs feature within the Windows control panel.

# 4.4. Malvern Link II Directory Structure

This section describes the Malvern Link II default directory locations after installation. Malvern Link II is installed in the following three directories:

- Installation Directory: Contains all assemblies and executables of Malvern Link II. The installation setup of Malvern Link II provides the facility to select the installation directory. The default location of the installation directory is given below:
  - {Program Files (x86)}Malvern Instruments\ Malvern Link II
- Configuration Directory: Contains the configuration files of the process definitions. Malvern Link II
  installation also provides few default process definitions in the setup. The default location of the
  configuration directory is given below:
  - {ProgramData}\Malvern Instruments\Malvern Link II\Configuration
- 3. Data Directory: Contains the process definition data saved at run time in Malvern Link II application. This directory contains the measurement data, batch details and logging details. The default location of the data directory is given below:
  - {All Users}\Documents\Malvern Instruments\Malvern Link II\Data

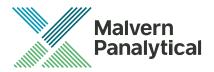

Subject Software Update Notification - Malvern Link II v3.44.2

Page 13 of 14

Update Notice The information in this document will allow a risk analysis to be performed to determine if an existing

installation should be updated. In this risk analysis the benefits of the new features provided and resolved software issues must be weighed against the risk of new issues that may be introduced to vital areas of the software, possible changes to the results of future analysis or validation of a qualified system.

## 5. Fixed issues

The following issues have been fixed in this release:

#### **MLII-194 - Increment Function**

A general SOP action that allows a numeric value to be incremented or decremented has been added. This allow a simple loop counting SOP to be created without needing a script or using the virtual PLC. Typical looping SOPs can handle situations like repeating failed background measurements, conducting multiple measurements per sample, etc. The Increment function simplifies creating these SOPs and make them easier for end users to follow.

#### MLII-196 - Combined valve switching and confirmation

SOP complexity is increased when multiple actions are added to actuate a valve, wait for status and possibly handle any error conditions. These actions are now combined in a single configurable action for each valve device. Combining the individual actions simplifies creation of SOPs, ensure valve actuation is implemented consistently and make them easier for end users to follow.

#### MLII-197 - 'Set limits' levels on all numeric values

With the Insitec, within Malvern Link, it was possible to set the alarm levels of various PCV's from the run environment. This behaviour is now provided by a general Action. The following devices have IMD (in-memory data) items that have alarm levels associated to them:

- Auger
- Dry Flow Cell
- Flute
- Output Controller
- Prediluter Tank
- Pump
- Rotary Airlock
- Screw Sampler
- Sensor
- Ultrasonic Probe
- Venturi
- VFD
- Cement Lab Sizer
- Insitect
- Mastersizer2000
- Zetasizer
- Analog Input
- Analog output
- Mastersizer 3000

#### MLII-201 - Timestamp

The new general action Timestamp allows for the writing of a timestamp string in one the IMD (in-memory data) string variables. For example, a Custom Data Item of the string type can be used to write a timestamp in. There format of the timestamp can be selected as well as the timezone (local time or UTC)

#### MLII-208 - Delay function revisit

The general action Delay now accepts a double as input. In this way, the user is allowed to set delays below 1 second. The minimum delay is 1 millisecond.

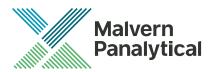

Subject Software Update Notification - Malvern Link II v3.44.2

Page 14 of 14

Update Notice The information in this document will allow a risk analysis to be performed to determine if an existing

installation should be updated. In this risk analysis the benefits of the new features provided and resolved software issues must be weighed against the risk of new issues that may be introduced to vital areas of the software, possible changes to the results of future analysis or validation of a qualified system.

## MLII-209 - Scrip editor: after successful execution Run button remains deactivated

After running a script successfully in the script editor, the run button remained inactive. This blocked consecutive runs of a script. This bug has been fixed.

#### MLII-211 - Cabinet and Modbus configuration not working properly

In the previous version, the Cabinet and Modbus configuration was not working properly. This has been corrected.

#### MLII-241 - Set limit variables are not updated

After creating or updating a config, the selectable variables in the dropdown selector for the Set Limits action were not updated. This has been corrected.

## 5.1. Discovery of issues

If you find an issue with this software, please report it to Malvern instruments via your local representative or directly to the UK helpdesk.